# **Quick Reference Guide: Updating or Adding Practice Locations**

## Steps:

1

\*Additional screening may be required for certain organization provider types that make updates to practice locations. If your organization falls into this category, you will be notified.

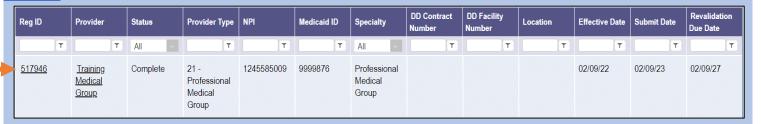

Editing or adding practice/other service locations for a provider enrolled in Medicaid is completed by initiating and finalizing an update to the provider's Medicaid record. Locate the provider's record on your dashboard in PNM and click on the Reg ID.

This process can be completed by the Administrator for the provider's Medicaid ID or a user with the Agent role, if that Agent has been assigned the 'Enrollment Agent' action by the Administrator.

2

Under the Manage Application section, click the '+' icon to expand the Enrollment Action Selections.

Click on the hyperlink which says "Begin ODM Enrollment Profile Update."

\*If you have previously initiated an update, but have not submitted the update, this link will appear as "Continue ODM Enrollment Profile Update."

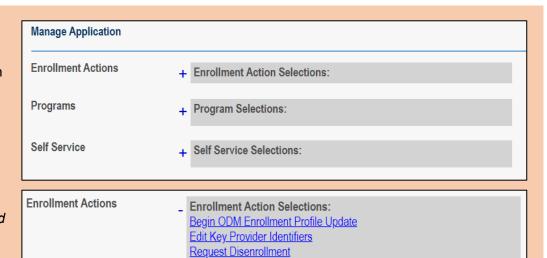

3

From the list of updates, locate 'Other Service Locations' under the Address Information section.

Click **Update** next to Other Service Locations.

Update Billing & Payment Address

Update Correspondence Address

Update Other Service Locations

Update 1099 Address

If you initiate an update in error, select "Cancel Update Registration" under Enrollment Actions to end the update process.

Enrollment Action Selections:
Continue ODM Enrollment Profile Update
Cancel Update Registration
Edit Key Provider Identifiers

## **Quick Reference Guide: Updating or Adding Practice Locations**

## Steps:

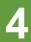

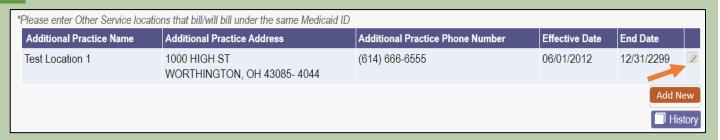

If adding a practice location, proceed to Step 6.

To update an existing practice location, click on the 'pencil and paper' icon for the practice you wish to edit.

Edit the contact information or enter an end date for the location if it is no longer a practice location.

Once information is entered, click Save.

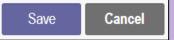

PNM will verify the address against the USPS database. If the address listed from USPS is correct, click **Accept** and then click **Save** again.

Below the contact information section, you can add details about the practice location that will be included in the provider directory in PNM or select the 'Provider Directory Opt-Out' box to opt this location out of the directory.

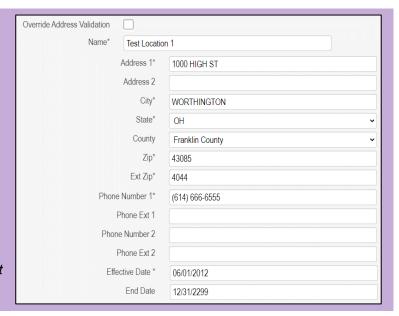

6

\*If you completed Steps 4 & 5, and are not adding a practice location, proceed to Step 8.

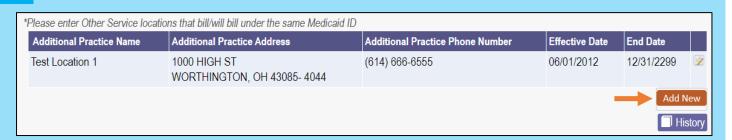

To add a new practice location, click Add New.

## **Quick Reference Guide: Updating or Adding Practice Locations**

## Steps:

7

Enter the address and contact information for the practice location, including an effective date for the location.

Once information is entered, click Save.

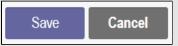

PNM will verify the address against the USPS database. If the address listed from USPS is correct, click **Accept** and then click **Save** again.

Below the contact information section, you can add details about the practice location that will be included in the provider directory in PNM or select the 'Provider Directory Opt-Out' box to opt this location out of the directory.

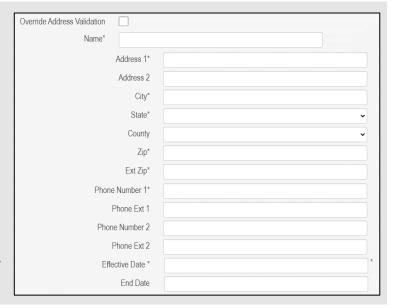

8

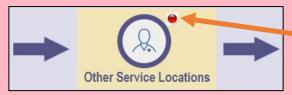

A red dot indicates that changed information has been saved on the page.

| *Please enter Other Service locations that bill/will bill under the same Medicaid ID |                                                 |                                  |                |            |             |
|--------------------------------------------------------------------------------------|-------------------------------------------------|----------------------------------|----------------|------------|-------------|
| Additional Practice Name                                                             | Additional Practice Address                     | Additional Practice Phone Number | Effective Date | End Date   |             |
| Test Location 1                                                                      | 1000 HIGH ST<br>WORTHINGTON, OH 43085- 4044     | (614) 666-6555                   | 06/01/2012     | 12/31/2299 |             |
| Test Location 2                                                                      | 110 N MAIN ST<br>STE 100 DAYTON, OH 45402- 3718 | (937) 555-4444                   | 04/01/2023     | 12/31/2299 | <b>&gt;</b> |
|                                                                                      |                                                 |                                  |                | Add N      |             |

Ensure the edits or additions to the practice location(s) appear correctly on the table.

9

To complete the update process (and the changes to the practice location(s)), click **Submit for Review**.

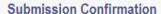

You have successfully submitted your application to the Medicaid Program.

Please allow at least 10 days for processing before attempting to submit any changes.

Return to Home Page

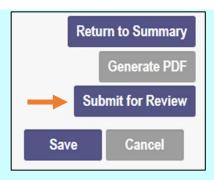

A submission confirmation message displays indicating that the update has been submitted.

Click **Return to Home Page**, to go to your dashboard.